# **NIGHTHAWK**\* AC1200 WiFi Cable Modem Router

Model C6230

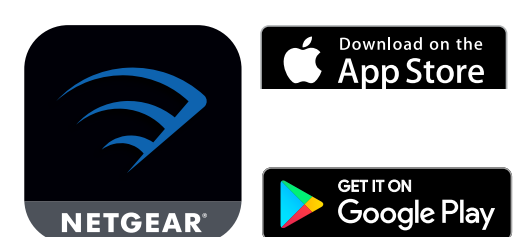

## Download the Nighthawk app to get started

For more information about the Nighthawk app, visit *[Nighthawk-app.](http://Nighthawk-app.com) [com](http://Nighthawk-app.com)*. Set up your modem router and activate your Internet service with the Nighthawk app.

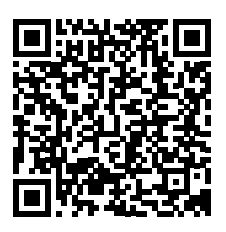

If you don't want to use the Nighthawk app, set up your modem router using the instructions in *[Install using the modem router web interface](#page-1-0)*.

BEFORE RETURNING THIS PRODUCT TO THE STORE FOR ANY REASON, call NETGEAR Technical Support at 1-866-534-9377 or visit *[https://kb.netgear.com/000061156/How-can-I-](https://www.cox.com/residential/support/home.html )*

### **NETGEAR®**

# Quick Start

© NETGEAR, Inc., NETGEAR and the NETGEAR Logo are trademarks of NETGEAR, Inc. Any *[troubleshoot-my-cable-modem](https://www.cox.com/residential/support/home.html )*. non-NETGEAR trademarks are used for reference purposes only.

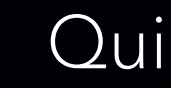

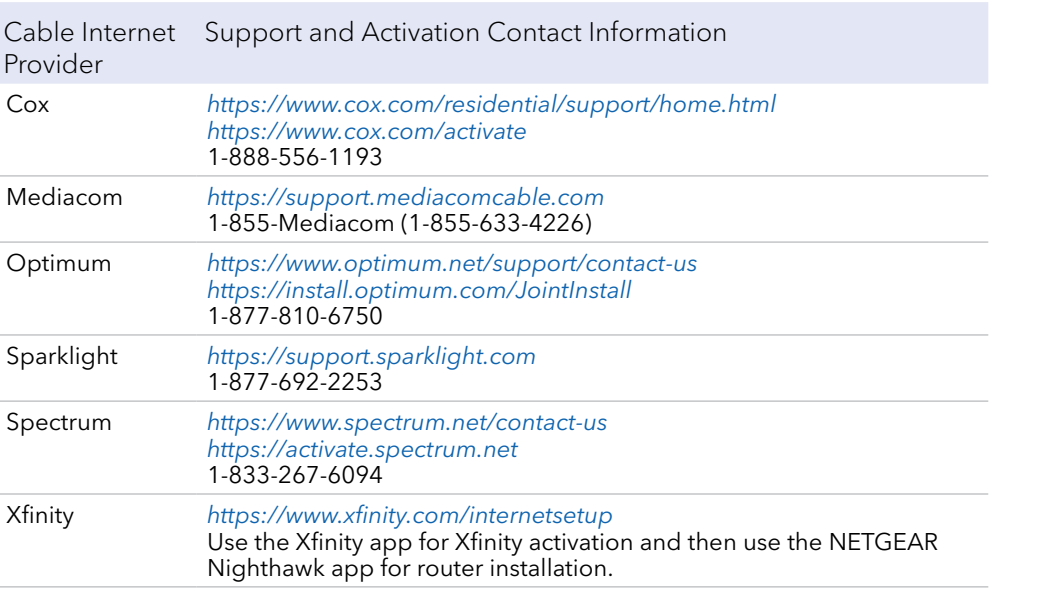

Note to CATV system installer: This reminder is provided to call the CATV systems installer's attention to Section 820-93 of the National Electrical Code, which provides guidelines for proper grounding and, in particular specifies that coaxial cable shield shall be connected to the grounding system of the building as close to the point of cable entry as practical.

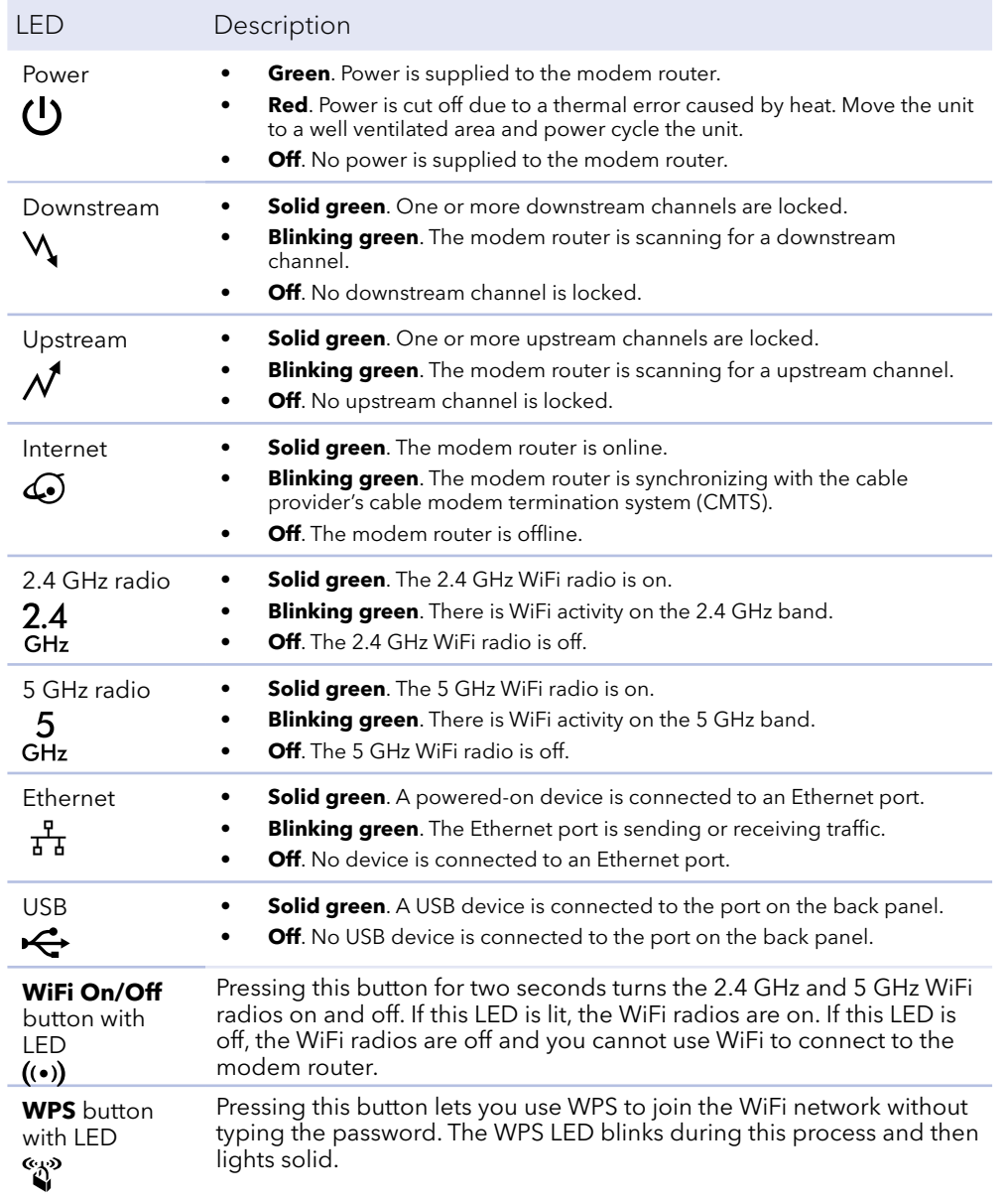

Visit *netgear.com/support* to get your questions answered and access the latest downloads.

You can also check out our NETGEAR Community for helpful advice at *community.netgear.com*.

Customer-owned cable devices might not be compatible with certain cable networks. Check with your cable Internet provider to confirm that this NETGEAR cable device is allowed on your cable network.

If you are experiencing trouble installing your modem router, contact NETGEAR at 1-866-874-8924.

## Support and Community

Before you begin:

- Collect your cable Internet service provider (ISP) account information, such as your account mobile phone number, user name, password, and account number, and the modem router's MAC address (on the modem router label).
- If you use Xfinity, download the Xfinity app from the App store or from Google Play™. If you already have the Xfinity app, make sure you have updated to the latest version.

#### Connect your modem router

1. Turn off and disconnect existing modems and routers.

We recommend connecting directly to the cable wall outlet. If you must share the connection, use a 3.5dB (1 to 2) splitter.

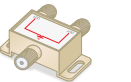

If you are replacing a modem that is currently connected in your home, unplug the modem and plug the new modem router into the same outlet.

2. Connect a coaxial cable.

Use a coaxial cable to connect the coaxial cable connector on the modem router to the cable wall outlet. Make sure the cable is tightly connected.

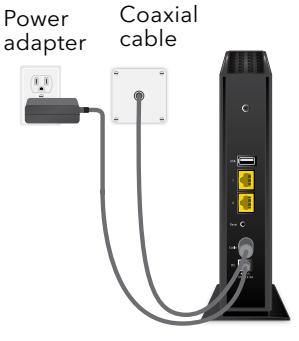

### <span id="page-1-0"></span>Install using the modem router web interface

- 3. Connect the power adapter to the modem router and plug the power adapter into an electrical outlet.
- 4. Wait for the Online LED  $\bigodot$  to light solid green for at least one minute. This process might take up to 10 minutes and the modem router might reset several times.

**Note:** When the Online LED lights, your modem router is still not connected to the Internet. You must activate your modem router with your ISP.

If after 10 minutes the LED is still not solid green, verify that the cable outlet is working, or call your ISP to make sure you have a connection.

#### Set up and activate your modem router

#### 1. If you use **Xfinity**:

- a. If your current modem is leased from Xfinity, call Xfinity support to remove your leased modem from your Xfinity service.
- b. Make sure that your mobile device is using an LTE Internet connection (do not connect to a WiFi network).
- c. Open the Xfinity app and sign in with your Xfinity ID.
- d. Follow the steps to get online.

The activation process takes about 5 minutes.

cable modem displays the preset WiFi network name, password, and QR code. **Your Preset Wireless Settings WiFi Network Name (SSID): Network Key (Password):**명화 등

部溝

- e. On your mobile device, launch a web browser and enter **routerlogin.net** or **192.168.0.1** in the address field.
- Go to Step 5.
- 2. If you use **another Internet service provider**:
	- a. Connect your computer or mobile device to the modem router with WiFi or Ethernet:

**WiFi**. Use the WiFi network name (SSID) and password on the modem router label to connect.

**Ethernet**. Use an Ethernet cable to connect a computer to an Ethernet port on the modem router. (Your computer must have an Ethernet port.)

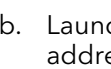

**NETGEAR, Inc.** 350 East Plumeria Drive San Jose, CA 95134, USA **NETGEAR INTERNATIONAL LTD**

Floor 1, Building 3 University Technology Centre Curraheen Road, Cork, T12EF21, Ireland

201-26243-03

December 2020

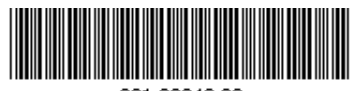

b. Launch a web browser and enter **routerlogin.net** or **192.168.0.1** in the address field.

3. When the Activate Internet Service page displays, select your ISP.

4. Either follow your ISP's online activation procedure or call your ISP for

• Model number C6230

- 
- activation.

The page displays this information about your modem router:

If you phone your ISP for activation, the person you speak to might need this information.

- 
- Serial number
- MAC address
- click **NEXT**.

5. After activation is complete and the Internet Status is ONLINE in the browser,

The NETGEAR account page displays and you are prompted to change your modem router's admin credentials and set up security questions.

- 6. Follow the prompts to:
	- questions.
	-
	-

• Change your modem router's admin credentials and set up security

• Register your modem router.

• Review your WiFi network name and password.

# Regulatory and Legal

For regulatory compliance information including the EU Declaration of Conformity, visit *<https://www.netgear.com/about/regulatory/>*.

See the regulatory compliance document before connecting the power supply.

For NETGEAR's Privacy Policy, visit*<https://www.netgear.com/about/privacy-policy>*.

By using this device, you are agreeing to NETGEAR's Terms and Conditions at *<https://www.netgear.com/about/terms-and-conditions>*. If you do not agree, return the device to your place of purchase within your return period.

### Package contents

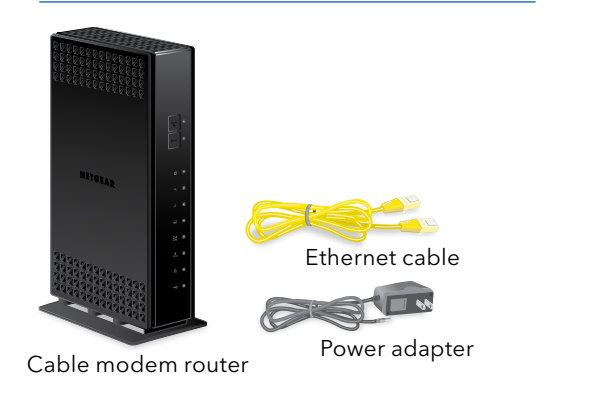

A sticker on the side of your